## **S'inscrire sur le site**

Cliquez sur le bouton « Connexion » en haut à droite pour faire apparaître la fenêtre « S'enregistrer »

Saisissez votre adresse e-mail puis cliquez sur « suivant ».

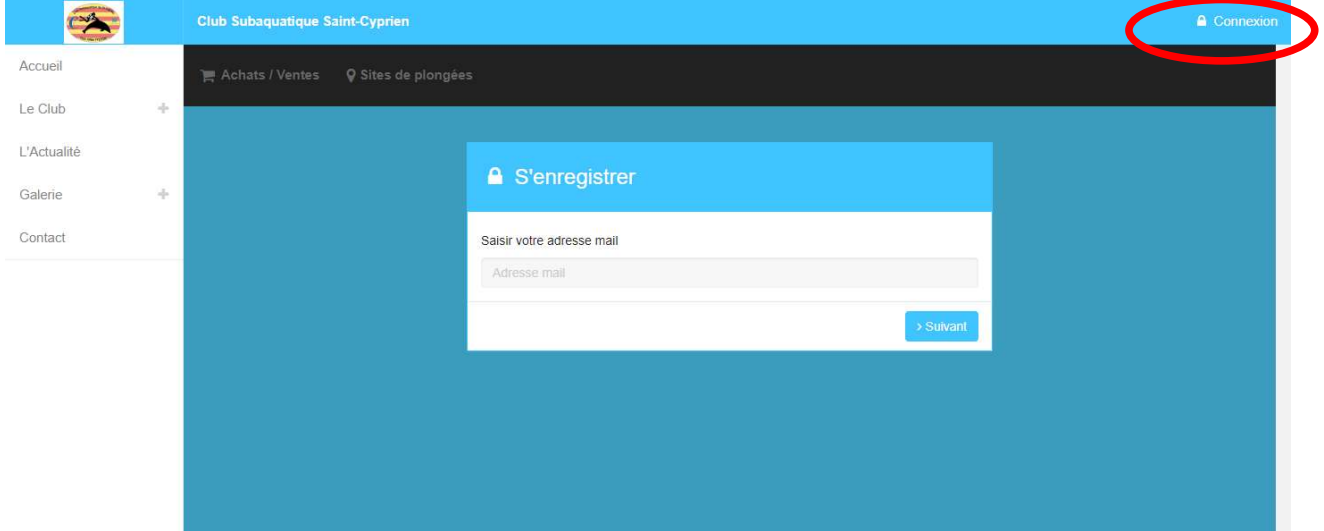

Dans la fenêtre suivante, indiquez votre mot de passe et confirmez le. Cliquez sur « Envoyer » pour que votre demande soit transmise au club.

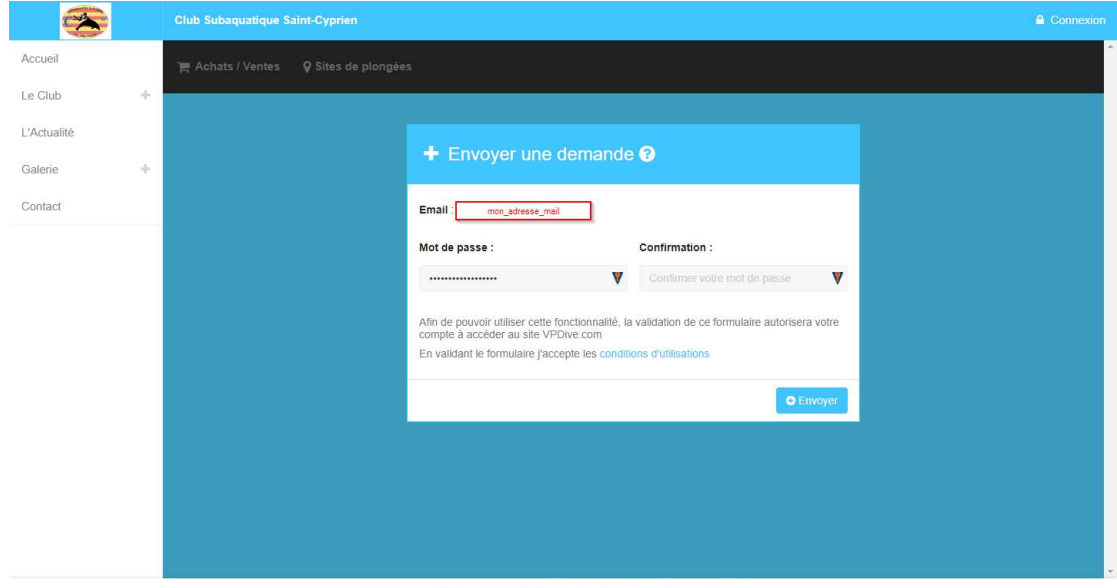

VPDive.com v4 © Copyright 2017-2022 - Mentions légales - Page Facebook - Cook

Dans la fenêtre qui suit, vous devez remplir votre nom et votre prénom. Si vous le souhaitez, vous pouvez ajouter un commentaire à votre demande. Cliquez sur « Valider les modifications » pour continuer.

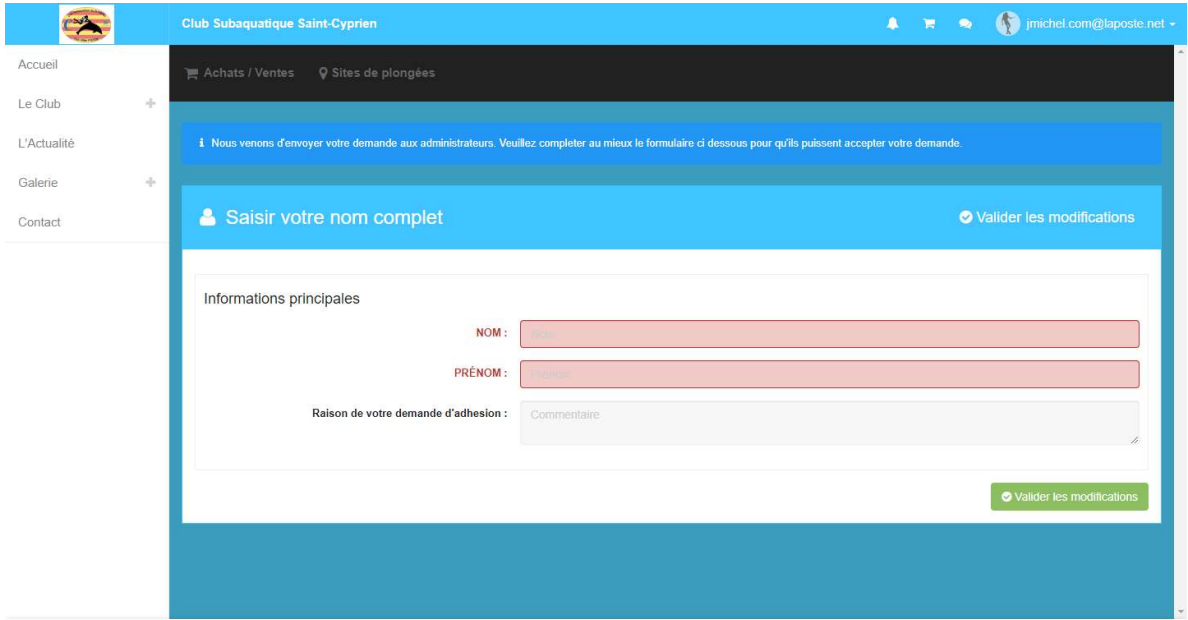

VPDive.com v4 © Copyright 2017-2022 - Mentions légales - Page Facebook - Cookies

La fenêtre ci dessous apparaît alors. Votre demande d'inscription a été transmise au club, elle sera prochainement validée.

En attendant, cliquez sur « Compléter mon profil » pour saisir les informations vous concernant.

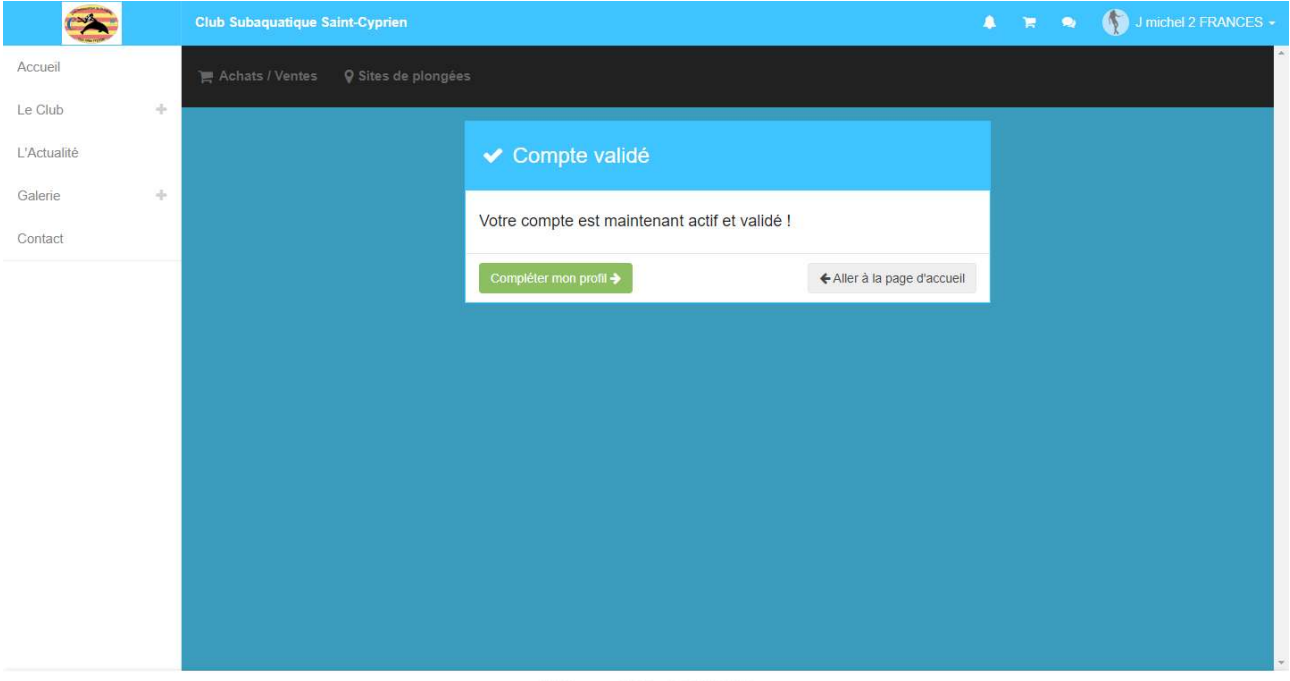

VPDive.com v4 © Copyright 2017-2022

Vous devrez renseigner les informations de votre profil. Parcourer la pages et remplissez les champs

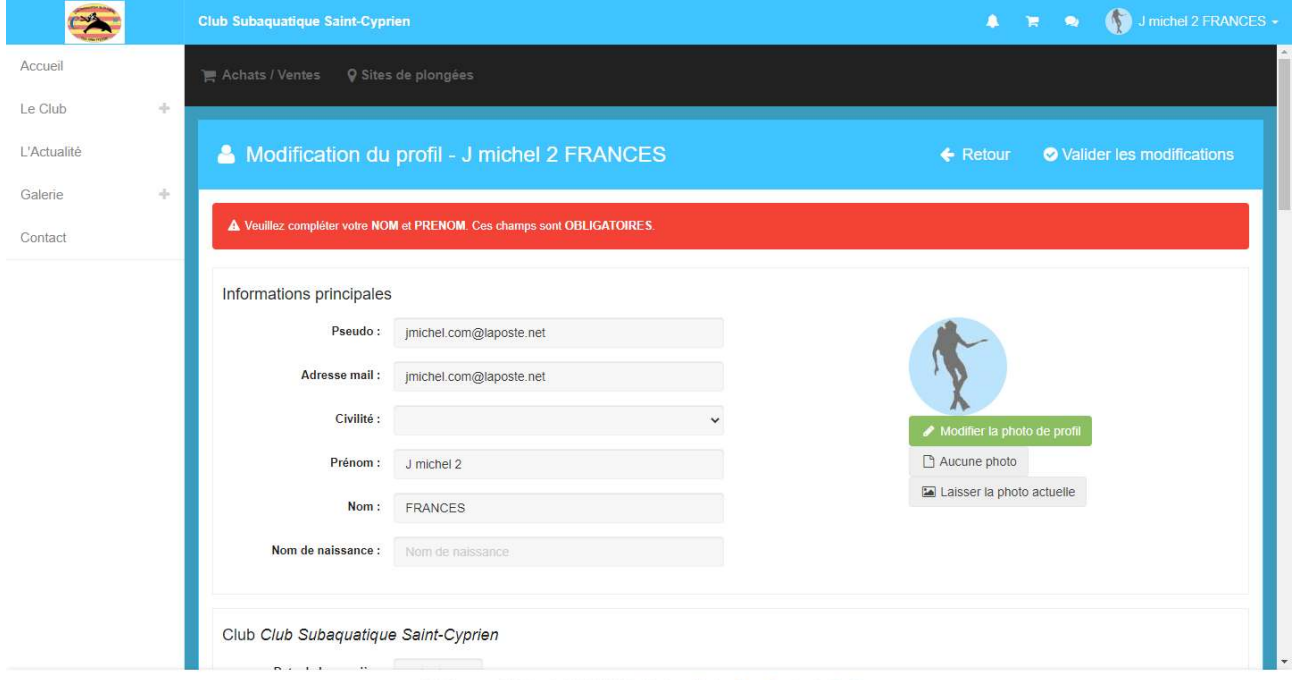

VPDive.com v4 © Copyright 2017-2022 - Mentions légales - Page Facebook - Cookies

Prêtez particulièrement attention aux renseignements qui figurent ci dessous.

- Pour le CACI (certificat medical) indiquez la date à laquelle il a été réalisé et télécharger le sur votre profil sous forme de photo ou de dument scanné. Dans le cas contraire il ne nous est pas possible de valider le certificat.
- Si vous êtes déjà licencié à la FFESSM, ajoutez une licence, indiquez son numéro et sa date d'expiration.

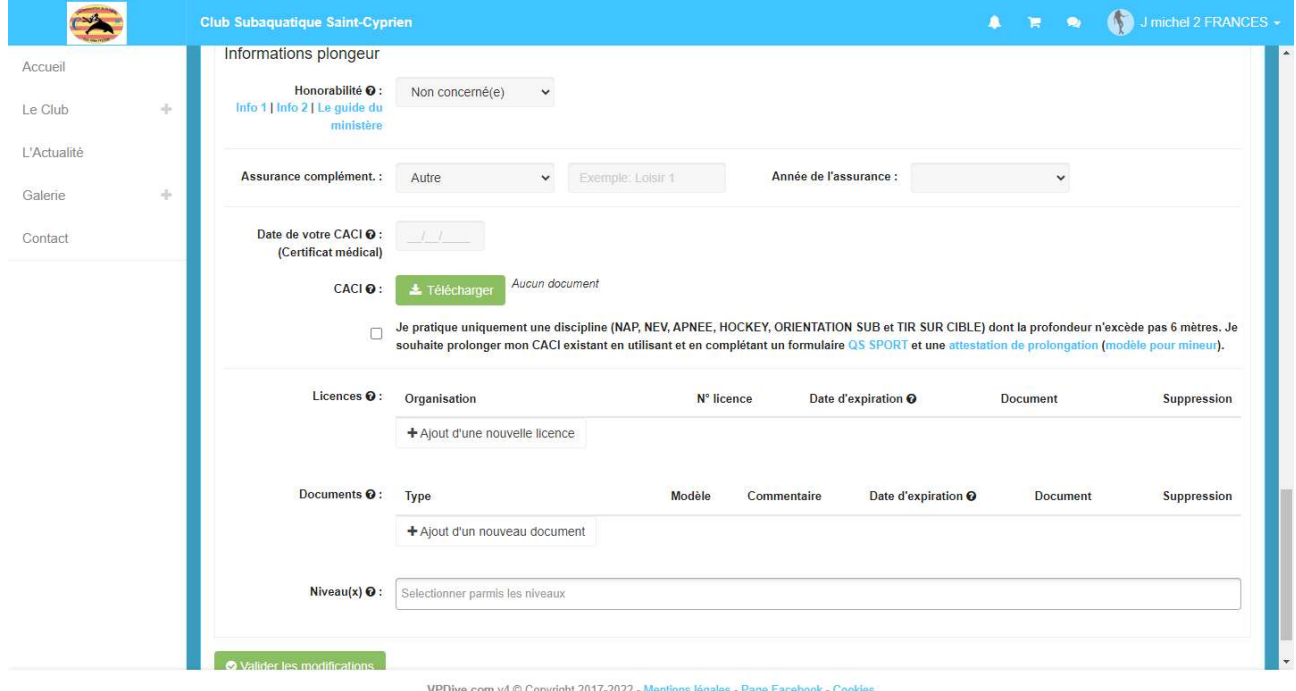